# <span id="page-0-0"></span>**Navodila za servisiranje Dell Studio™ Slim 540s**

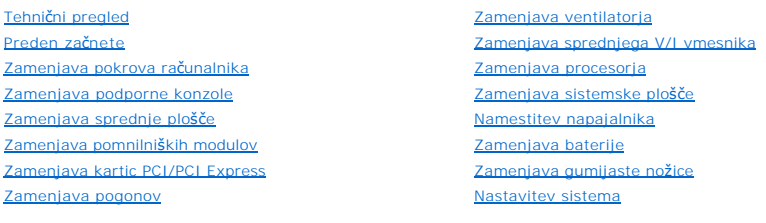

### **Opombe, obvestila in opozorila**

**OPOMBA:** OPOMBA označuje pomembne informacije, ki vam pomagajo bolje izkoristiti računalnik.

**OBVESTILO:** OBVESTILO označuje možnost poškodb strojne opreme ali izgubo podatkov in svetujejo, kako se izogniti težavi.

**PREVIDNO: OPOZORILA označujejo možnost poškodb lastnine, telesnih poškodb ali smrti.** 

## **Informacije v tem dokumentu se lahko spremenijo brez predhodnega obvestila. © 2008 Dell Inc. Vse pravice pridržane.**

Vsakršno razmnoževanje tega gradiva brez pisnega dovoljenja družbe Dell Inc. je strogo prepovedano.

Blagovne znamke uporabljene v tem besedilu: *Dell*, logotip *DELL* in *Dell Studio* so blagovne znamke družbe Dell Inc.; *Intel* je registrirana blagovna znamka družbe Intel<br>Corporation v Združenih državah in drugih država

V tem dokumentu se lahko uporabljajo tudi druge blagovne znamke in imena, ki se nanašajo na sebe, katerih last so blagovne znamke ali imena, oziroma na njihove izdelke.<br>Družba Dell Inc. zavrača vsakršno lastništvo blagovni

#### **Model DCSLA**

**Avgust 2008 Raz. A00**

### <span id="page-1-0"></span> **Preden začnete Navodila za servisiranje Dell Studio™ Slim 540s**

- 
- **O** Iehnič[ni podatki](#page-1-1)
- **O** Priporočena
- **O** [Izklop ra](#page-1-3)čunalnika
- [Varnostni ukrepi](#page-1-4)

To poglavje nudi postopke za odstranitev in namestitev komponent v računalnik. Če ni označeno drugače, postopki predpostavljajo, da veljajo naslednji pogoji:

- 1 Da ste opravili korake v [Izklop ra](#page-1-3)čunalnika in [Varnostni ukrepi](#page-1-4).
- l Da ste prebrali varnostna navodila, priložena vašemu računalniku*.*
- l Komponento lahko zamenjate ali če ste jo kupili posebej namestite z izvršitvijo postopka odstranitve v obratnem vrstnem redu.

### <span id="page-1-1"></span>**Tehnični podatki**

Za informacije o tehničnih podatkih za vaš računalnik glejte *Navodila za namestitev*, ki so priložena vašemu računalniku ali obiščite spletno stran Dell Support na **support.dell.com**.

## <span id="page-1-2"></span>**Priporočena orodja**

Za postopke v tem dokumentu boste mogoče potrebovali majhen izvijač Phillips velikosti #2.

## <span id="page-1-3"></span>**Izklop računalnika**

**OBVESTILO:** Preden izklopite računalnik, shranite in zaprite vse odprte datoteke in programe, da se izognete izgubi podatkov.

- 1. Zaustavite operacijski sistem.
- 2. Zagotovite, da so računalnik in vse priključene naprave izklopljene. Ce se računalnik in priključene naprave niso samodejno izključile pri izklopu<br>operacijskega sistema, pritisnite in štiri sekunde zadržite gumb za vklo

## <span id="page-1-4"></span>**Varnostni ukrepi**

Uporabite naslednja varnostna navodila, da zaščitite računalnik pred poškodovanjem in zagotovite svojo lastno varnost.

PREVIDNO: Pred delom v notranjosti računalnika preberite varnostne informacije, ki so priložene računalniku. Za dodatne informacije o varnem<br>delu obiščite domačo stran za skladnost s predpisi na naslovu www.dell.com/regula

**OBVESTILO:** Popravila na računalniku lahko izvaja le pooblaščen serviser. Škode zaradi servisiranja, ki ga Dell™ ni pooblastil, garancija ne pokriva. Θ

Ο **OBVESTILO:** Ko iztaknete kabel, ne vlecite kabla samega, temveč priključek na njem ali pritrdilno zanko. Nekateri kabli imajo priključek z zaklopnimi<br>jezički; če izklapljate to vrsto kabla, pritisnite na zaklopni jeziček, se njegovi stiki ne poškodujejo ali zvijejo. Preden priključite kabel poskrbite, da bodo priključki na obeh straneh pravilno obrnjeni in poravnani.

**OBVESTILO:** Preden začnete z delom znotraj računalnika, izvedite naslednje korake, da se izognete okvari računalnika.

- 1. Delovna površina mora biti ravna in čista, da s tem preprečite nastanek prask na pokrovu.
- 2. Izklopite računalnik (glejte [Izklop ra](#page-1-3)čunalnika).
- **OBVESTILO:** Za izklapljanje omrežnega kabla najprej odklopite kabel iz računalnika in nato iz omrežne naprave.
- 3. Odklopite vse telefonske ali omrežne kable iz računalnika.
- 4. Odklopite vaš računalnik in vse priključene naprave z električnih vtičnic.
- 5. Ko je sistem odklopljen pritisnite in zadržite gumb za vklop, da s tem ozemljite sistemsko ploščo.

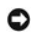

**OBVESTILO:** Pred dotikanjem česar koli v notranjosti računalnika se najprej ozemljite z dotikom nepobarvane kovinske površine, kot je kovinski del na<br>zadnji strani računalnika. Med delom se občasno dotaknite nepobarvane k

## <span id="page-3-0"></span> **Zamenjava podporne konzole Navodila za servisiranje Dell Studio™ Slim 540s**

PREVIDNO: Pred delom v notranjosti računalnika preberite varnostne informacije, ki so priložene računalniku. Za dodatne informacije o varnem<br>delu obiščite domačo stran za skladnost s predpisi na naslovu www.dell.com/regula

- 1. Sledite postopkom v [Preden za](file:///C:/data/systems/STD540s/sv/SM/before.htm#wp1180146)čnete.
- 2. Odstranite pokrov računalnika (oglejte si [Zamenjava pokrova ra](file:///C:/data/systems/STD540s/sv/SM/cover_re.htm#wp1180145)čunalnika).

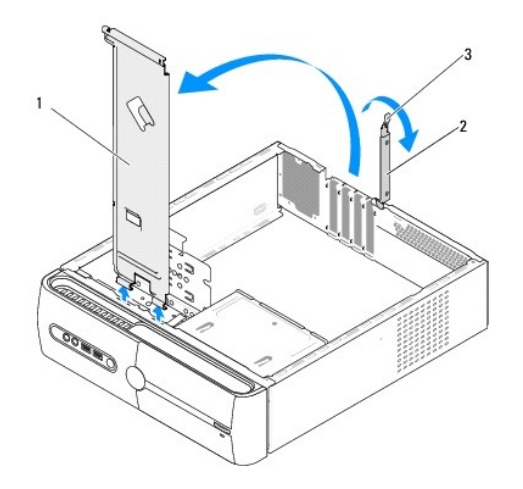

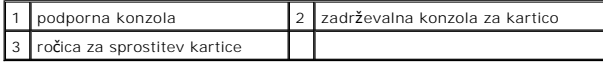

- 3. Sprostite zadrževalno konzolo za kartico dvigom ročice za spostitev kartice.
- 4. Odstranite kakršne koli kable, ki so pritrjeni na podporno konzolo.
- 5. Obrnite podporno konzolo in jo dvignite z jezičkov.
- 6. Za ponovno namestitev podporne konzole poravnajte in vstavite zapahe na dnu podporne konzole v jezičke, ki se nahajajo na robu računalnika.
- 7. Obrnite podporno konzolo navzdol.
- 8. Poravnajte zarezo na podporni konzoli z režo na ležišču trdega diska in potisnite navzdol.
- 9. Ponovno namestite kakršne koli kable, ki so bili pritrjeni na podporno konzolo.
- 10. Zagotovite ustrezno namestitev podporne konzole in nato ponovno namestite zadrževalno konzolo za kartico.
- 11. Ponovno namestite pokrov računalnika (oglejte si [Zamenjava pokrova ra](file:///C:/data/systems/STD540s/sv/SM/cover_re.htm#wp1180145)čunalnika).

### <span id="page-4-0"></span> **Zamenjava gumijaste nožice Navodila za servisiranje Dell Studio™ Slim 540s**

- [Zamenjava gumijaste no](#page-4-1)žice na strani računalnika
- na namestitev gumijaste nožice na strani rač

PREVIDNO: Pred delom v notranjosti računalnika preberite varnostne informacije, ki so priložene računalniku. Za dodatne informacije o varnem<br>delu obiščite domačo stran za skladnost s predpisi na naslovu www.dell.com/regula

## <span id="page-4-1"></span>**Zamenjava gumijaste nožice na strani računalnika**

- 1. Sledite postopkom v [Preden za](file:///C:/data/systems/STD540s/sv/SM/before.htm#wp1180146)čnete.
- 2. Računalnik postavite pokonci z računalniškim pokrovom usmerjenim vstran.
- 3. Vlecite gumijasto nožico dokler jo ne izvlečete z ohišja.
- **OPOMBA:** Če boste namestili novo gumijasto nožico, odstranite dvostranski lepilni trak, ki se nahaja na gumijasti nožici.
- 4. Za ponovno namestitev gumijaste nožice poravnajte in potisnite gumijasto nožico v režo za gumijasto nožico na ohišju.
- 5. Poravnajte in potisnite zatič gumijaste nožice v odprtino na gumijasti nožici.

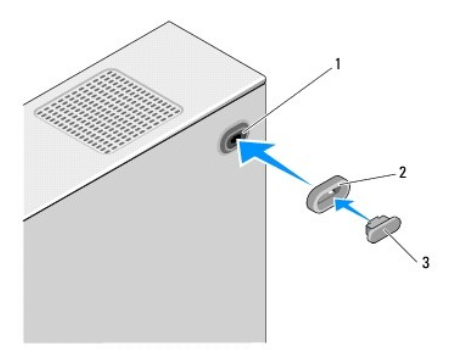

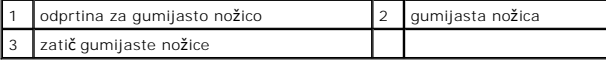

## <span id="page-4-2"></span>**Ponovna namestitev gumijaste nožice na strani računalnika**

- 1. Sledite postopkom v [Preden za](file:///C:/data/systems/STD540s/sv/SM/before.htm#wp1180146)čnete.
- 2. Računalnik položite na bok tako, da je pokrov računalnika usmerjen navzgor.
- 3. Vlecite gumijasto nožico dokler jo ne izvlečete z ohišja.

**OPOMBA:** Če boste namestili novo gumijasto nožico, odstranite dvostranski lepilni trak, ki se nahaja na gumijasti nožici.

4. Za ponovno namestitev gumijaste nožice poravnajte in potisnite gumijasto nožico v vdolbino za gumijasto nožico na ohišju.

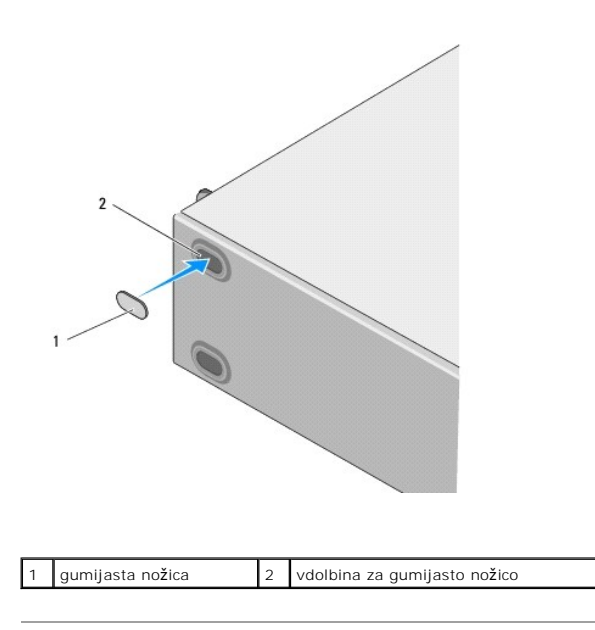

### <span id="page-6-0"></span> **Zamenjava kartic PCI/PCI Express Navodila za servisiranje Dell Studio™ Slim 540s**

- O [Odstranitev kartice PCI/PCI Express](#page-6-1)
- **O** [Namestitev kartice PCI/PCI Express](#page-7-0)
- Nastavitev vašega rač[unalnika po odstranitvi ali namestitvi PCI/PCI Express kartice](#page-8-0)

PREVIDNO: Pred delom v notranjosti računalnika preberite varnostne informacije, ki so priložene računalniku. Za dodatne informacije o varnem<br>delu obiščite domačo stran za skladnost s predpisi na naslovu www.dell.com/regula

## <span id="page-6-1"></span>**Odstranitev kartice PCI/PCI Express**

- 1. Odstranite gonilnike in programsko opremo kartice z operacijskega sistema. Za več informacij glejte *Navodila za namestitev*.
- 2. Sledite postopkom v [Preden za](file:///C:/data/systems/STD540s/sv/SM/before.htm#wp1180146)čnete.
- 3. Odstranite pokrov računalnika (oglejte si [Zamenjava pokrova ra](file:///C:/data/systems/STD540s/sv/SM/cover_re.htm#wp1180145)čunalnika).
- 4. Sprostite zadrževalno konzolo za kartico dvigom ročice za spostitev kartice.

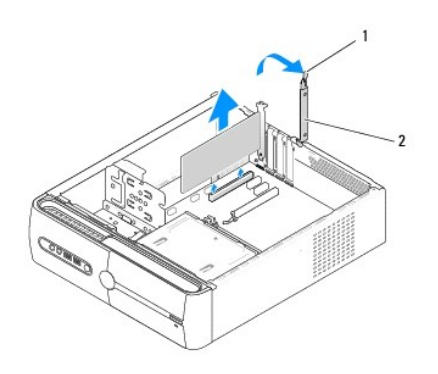

1 ročica za sprostitev kartice 2 zadrževalna konzola za kartico

- 5. Odstranite podporno konzolo (glejte [Zamenjava podporne konzole\)](file:///C:/data/systems/STD540s/sv/SM/bracket_.htm#wp1180145).
- 6. Če je potrebno, odklopite kakršne koli kable priključene na kartico.
	- l Pri kartici PCI, primite kartico za zgornja robova in jo izvlecite iz priključka.
	- l Pri kartici PCI Express, povlecite varnostni jeziček, primite kartico za zgornja robova in jo izvlecite iz priključka.
- 7. Če boste ponovno namestili obstoječo kartico pojdite na [korak 6](#page-7-1) odseka [Namestitev kartice PCI/PCI Express.](#page-7-0)
- 8. Če kartice ne boste zamenjali, v prazno odprtino vstavite polnilo.

**OBVESTILO:** Namestitev polnil preko praznih odprtin za kartico je nujna za ohranitev FCC certifikata za računalnika. Konzole prav tako ščitijo vaš računalnik pred prahom in umazanijo.

- 9. Pritrdite podporno konzolo in zadrževalno konzolo za kartico potisnite navzdol v režo ter zagotovite, da je:
	- l Vodilna spojka poravnana z vodilno zarezo.
	- l Zgornji deli vseh kartic in polnila sovpadajo s palico za poravnavo.
	- l Zareza na vrhu kartice ali polnila sovpada z vodilom za poravnavo.
- 10. Ponovno namestite pokrov računalnika, znova priključite računalnik in naprava na električne priključke in jih vklopite.
- 11. Za zaključitev postopka odstranitve glejte Nastavitev vašega rač[unalnika po odstranitvi ali namestitvi PCI/PCI Express kartice](#page-8-0).

## <span id="page-7-2"></span><span id="page-7-0"></span>**Namestitev kartice PCI/PCI Express**

- 1. Sledite postopkom v [Preden za](file:///C:/data/systems/STD540s/sv/SM/before.htm#wp1180146)čnete.
- 2. Odstranite pokrov računalnika Oglejte si [Zamenjava pokrova ra](file:///C:/data/systems/STD540s/sv/SM/cover_re.htm#wp1180145)čunalnika.
- 3. Sprostite zadrževalno konzolo za kartico dvigom ročice za spostitev kartice.
- 4. Odstranite podporno konzolo (glejte [Zamenjava podporne konzole\)](file:///C:/data/systems/STD540s/sv/SM/bracket_.htm#wp1180145).
- 5. Odstranite polnilo, da s tem ustvarite prostor za kartico.
- <span id="page-7-1"></span>6. Pripravite kartico za namestitev. Glejte dokumentacijo, ki je priložena kartici, za informacije o:
	- l Nastavitvi in prilagoditvi kartice.
	- l Vzpostavitev notranjih povezav.
- 7. Poravnajte kartico s priključkom.

**OPOMBA:** Če nameščate kartico PCI Express v priključek x16, mora biti varnostna reža poravnana z varnostnim jezičkom.

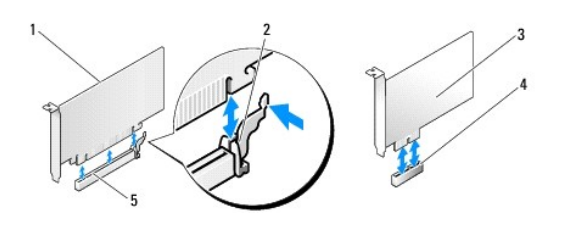

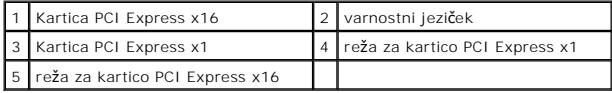

8. Vstavite kartico v priključek in čvrsto pritisnite navzdol. Preverite ali je kartica pravilno nameščena v režo.

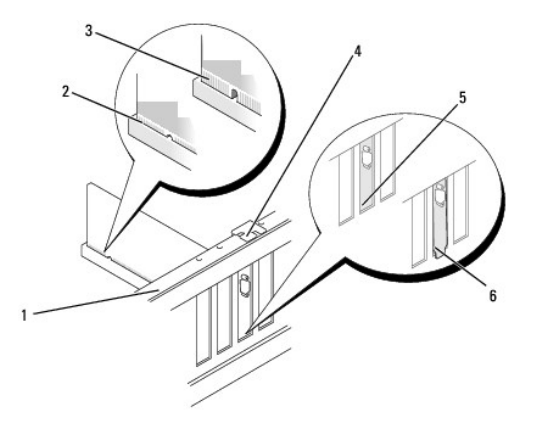

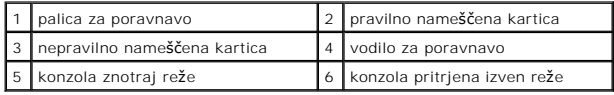

- 9. Pritrdite podporno konzolo in zadrževalno konzolo za kartico potisnite navzdol v režo ter zagotovite, da je:
	- l Vodilna spojka poravnana z vodilno zarezo.
- <span id="page-8-1"></span>l Zgornji deli vseh kartic in polnila sovpadajo s palico za poravnavo.
- l Zareza na vrhu kartice ali polnila sovpada z vodilom za poravnavo.

**OBVESTILO:** Kable kartic ne napeljite preko ali za karticami. Kabli napeljani preko kartic lahko preprečijo pravilno zapiranje pokrova računalnika ali povzročijo poškodbo opreme.

10. Priključite kakršne koli kable, ki morajo biti priključeni na kartico.

Glejte dokumentacijo, priloženo kartici, za informacije o kabelskih povezavah kartice.

11. Ponovno namestite pokrov računalnika, znova priključite računalnik in naprava na električne priključke in jih vklopite.

12. Za zaključitev namestitve glejte Nastavitev vašega rač[unalnika po odstranitvi ali namestitvi PCI/PCI Express kartice.](#page-8-0)

## <span id="page-8-0"></span>**Nastavitev vašega računalnika po odstranitvi ali namestitvi PCI/PCI Express kartice**

**OPOMBA:** Za informacije o lokaciji priključkov, glejte *Navodila za namestitev.* Za informacije o namestitvi gonilnikov in programske opreme za vašo kartico<br>glejte dokumentacijo, ki je priložena vaši kartici.

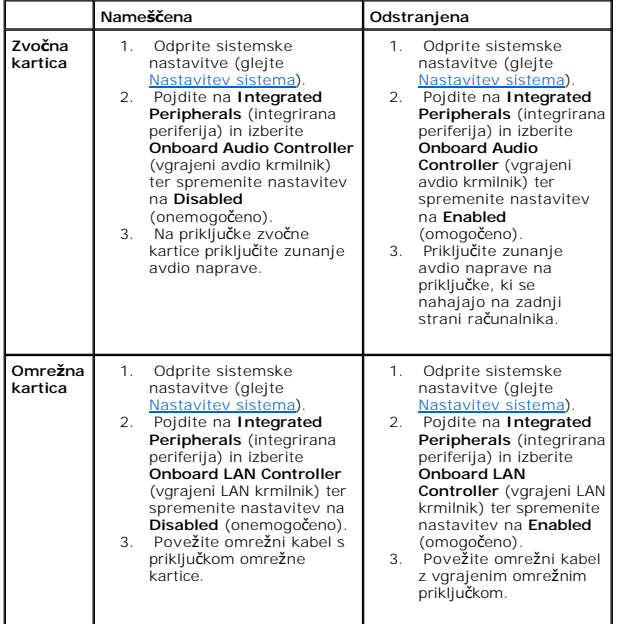

## <span id="page-9-0"></span> **Zamenjava baterije**

**Navodila za servisiranje Dell Studio™ Slim 540s** 

PREVIDNO: Pred delom v notranjosti računalnika preberite varnostne informacije, ki so priložene računalniku. Za dodatne informacije o varnem<br>delu obiščite domačo stran za skladnost s predpisi na naslovu www.dell.com/regula

PREVIDNO: Pri nepravilni namestitvi lahko nova baterija eksplodira. Akumulator zamenjajte samo z enakim ali enakovrednim tipom, ki jo<br>priporoča proizvajalec. Rabljene baterije vrzite proč v skladu z navodili proizvajalca.

- <span id="page-9-2"></span>1. Zabeležite vsa okna v sistemskih nastavitvah (glejte [Nastavitev sistema\)](file:///C:/data/systems/STD540s/sv/SM/sys_setu.htm#wp1001678), da lahko kasneje obnovite pravilne nastavitve v [koraku 10](#page-9-1).
- 2. Sledite postopkom v [Preden za](file:///C:/data/systems/STD540s/sv/SM/before.htm#wp1180146)čnete.
- 3. Odstranite pokrov računalnika (oglejte si [Zamenjava pokrova ra](file:///C:/data/systems/STD540s/sv/SM/cover_re.htm#wp1180145)čunalnika).
- 4. Najdite režo za baterijo (glejte [Komponente sistemske plo](file:///C:/data/systems/STD540s/sv/SM/techov.htm#wp1195813)šče).
- O **OBVESTILO:** Ce baterijo ločite iz podnožja na silo s topim orodjem, bodite previdni, da se s predmetom ne dotaknete sistemske plošče. Preden se<br>lotite odstranjevanja baterije, poskrbite, da predmet vstavite med baterijo i

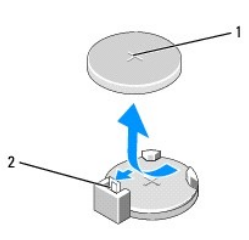

#### 1 batarija (pozitivna stran) 2 ročica za izpust baterije

- 5. Pazljivo odmaknite ročico za izpust baterije stran od baterije in baterija bo izskočila.
- 6. Odstranite baterijo iz sistema in jo odvržite med ustrezne odpadke.
- 7. Vstavite novo baterijo v režo, stran z oznako »+« mora biti usmerjena navzgor, ter nato baterijo pritisnite na svoje mesto.

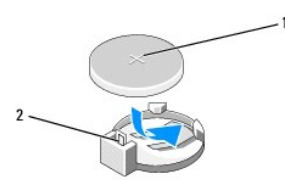

### 1 batarija (pozitivna stran) 2 ročica za izpust baterije

- 8. Ponovno namestite pokrov računalnika (oglejte si [Zamenjava pokrova ra](file:///C:/data/systems/STD540s/sv/SM/cover_re.htm#wp1180145)čunalnika).
- 9. Priključite računalnik in naprave na električne vtičnice in jih nato vklopite.
- <span id="page-9-1"></span>10. Odprite sistemske nastavitve (glejte [Nastavitev sistema](file:///C:/data/systems/STD540s/sv/SM/sys_setu.htm#wp1001678)) in obnovite nastavitve, ki ste jih zabeležili v [koraku 1](#page-9-2).

### <span id="page-10-0"></span> **Zamenjava pokrova računalnika Navodila za servisiranje Dell Studio™ Slim 540s**

PREVIDNO: Pred delom v notranjosti računalnika preberite varnostne informacije, ki so priložene računalniku. Za dodatne informacije o varnem<br>delu obiščite domačo stran za skladnost s predpisi na naslovu www.dell.com/regula

PREVIDNO: Pred odstranitvijo pokrova vedno odklopite vaš računalnik iz stenske vtičnice, da s tem preprečite možnost električnega udara,<br>telesnih poškodb zaradi vrtenja ventilatorja ali drugih nepričakovanih poškodb.

**OBVESTILO:** Zagotovite dovolj prostora, kjer lahko postavite računalnik z odstranjenim pokrovom (vsaj 30 cm prostora na mizi).

- 1. Sledite postopkom v [Preden za](file:///C:/data/systems/STD540s/sv/SM/before.htm#wp1180146)čnete.
- 2. Računalnik položite na bok tako, da je pokrov računalnika usmerjen navzgor.
- 3. Z uporabo ploščatega izvijača odstranite vijaka s katerima je zavarovano ohišje.

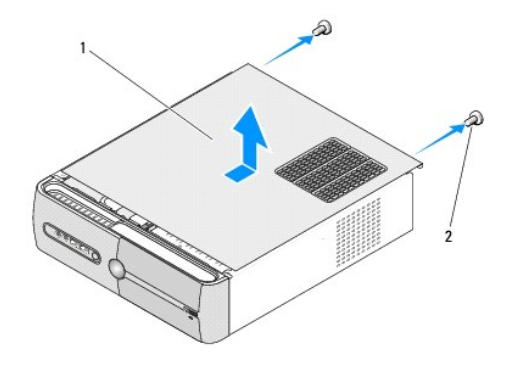

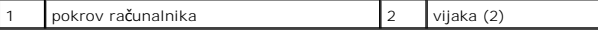

4. Potisnite pokrov računalnika stran od sprednjega dela računalnika.

- 5. Pokrov položite na varno mesto.
- 6. Za ponovno namestitev pokrova računalnika poravnajte jezičke na dnu pokrova računalnika z režami, ki se nahajajo na robu računalnika.
- 7. Potisnite navzdol in pomikajte pokrov računalnika proti sprednjemu delu računalnika dokler pokrov ni ustrezno nameščen.
- 8. Ponovno namestite vijaka s katerima je pritrjen pokrov računalnika.

#### <span id="page-11-0"></span> **Zamenjava procesorja Navodila za servisiranje Dell Studio™ Slim 540s**

- PREVIDNO: Pred delom v notranjosti računalnika preberite varnostne informacije, ki so priložene računalniku. Za dodatne informacije o varnem<br>delu obiščite domačo stran za skladnost s predpisi na naslovu www.dell.com/regula
- Θ **OBVESTILO:** Ne opravljajte teh korakov, če niste seznanjeni z odstranjevanjem in zamenjavo strojne opreme. Nepravilno izvajanje teh korakov lahko<br>poškoduje sistemsko ploščo. Za tehnično pomoč s strani Dell glejte *Navodil*
- 1. Sledite postopkom v [Preden za](file:///C:/data/systems/STD540s/sv/SM/before.htm#wp1180146)čnete.
- 2. Odstranite pokrov računalnika (oglejte si [Zamenjava pokrova ra](file:///C:/data/systems/STD540s/sv/SM/cover_re.htm#wp1180145)čunalnika).

**PREVIDNO: Kljub plastični zaščiti, se lahko sklop toplotnega odvoda med normalnim delovanjem zelo segreje. Preden se ga dotaknete pustite, da se ohladi.** 

- 3. Odklopite napajalne kable s priključkov ATX\_POWER in ATX\_CPU (glejte [Komponente sistemske plo](file:///C:/data/systems/STD540s/sv/SM/techov.htm#wp1195813)šče) na sistemski plošči.
- 4. Odstranite ventilator na procesorju in sklop toplotnega odvoda (glejte Zamenjava ventilatorja na procesorju in sklopu toplotnega od

**OPOMBA:** Pri zamenjavi procesorja ponovno uporabite prvotni sklop toplotnega odvoda razen, če novi procesor potrebuje novi sklop toplotnega<br>odvoda.

- 5. Pritisnite in potisnite sprostitveno ročico navzdol in navzven, da jo s tem sprosite z jezička.
- 6. Odprite pokrov procesorja.

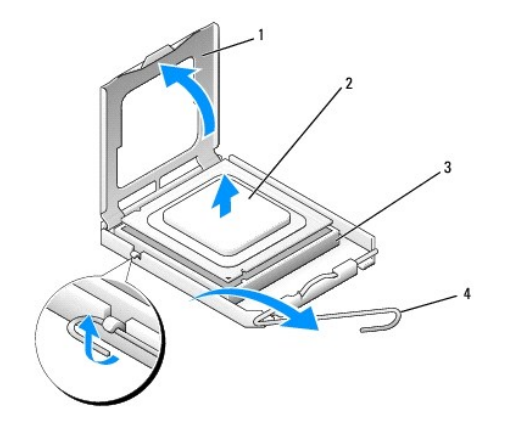

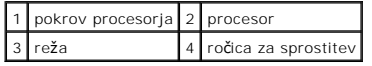

7. Dvignite procesor iz vtičnice in jo shranite na varno in zaščiteno mesto.

Pustite sprostitveno ročico razširjeno v sprostitvenem položaju, da je s tem vtičnica pripravljena za novi procesor.

- **OBVESTILO:** Pri zamenjavi procesorja se ne dotikajte nožic znotraj vtičnice in pazite, da na nožice v vtičnici ne padejo predmeti.
- **OBVESTILO:** Ozemljite se z dotikom nepobarvane kovinske površine na hrbtni strani računalnika.
- **OBVESTILO:** Procesor morate pravilno namestiti v vtičnico, da pri zagonu računalnika ne povzročite trajne poškodbe procesorja in računalnika.
- O **OBVESTILO:** Nožice v vtičnici so občutljive. Zagotovite pravilno poravnavo procesorja z vtičnico in pri nameščanju procesorja ne uporabite prekomerne<br>sile, da s tem ne povzročite škode. Ne dotikajte se ali zvijajte nožice
- 8. Iz embalaže vzamite novi procesor in pri tem pazite, da se ne dotaknete spodnje strani procesorja.

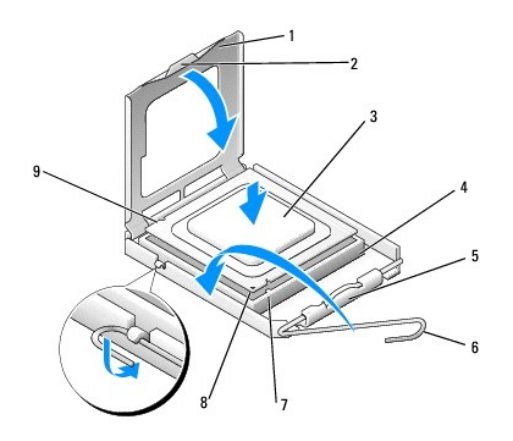

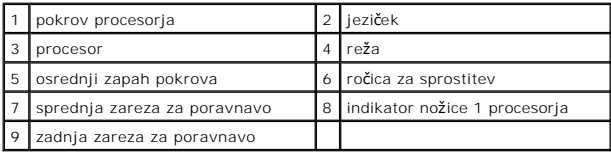

9. Če sprostitvena ročica na vtičnici ni povsem razširjena, jo razširite.

10. Usmerite sprednji in zadnji zarezi za poravnavo na procesorju s sprednjimi in zadnjimi zarezami za poravnavo na vtičnici.

11. Poravnajte robove nožice 1 procesorja in vtičnice.

**OBVESTILO:** Zagotovite pravilno poravnavo procesorja z vtičnico in pri nameščanju procesorja ne uporabite prekomerne sile, da s tem ne povzročite škode.

12. Procesor pazljivo položite v vtičnico in preverite pravilen položaj namestitve.

13. Ko je procesor pravilno nameščen v vtičnico, zaprite pokrov procesorja.

Jeziček na pokrovu procesorja mora biti nameščen pod osrednjim zapahom na vtičnici.

14. Pomaknite sprostitveno ročico za vtičnico nazaj proti vtičnici, da se ta zaskoči na svoje mesto in s tem zavaruje procesor.

- 15. Obrišite termalno pasto z dna toplotnega odvoda.
- **OBVESTILO:** Zagotovite nanos nove termalne paste. Nova termalna pasta je kritičnega pomena za zagotovitev ustrezne termalne vezi, ki je potrebna<br>za optimalno delovanje procesorja.
- 16. Na vrh procesorja nanesite novo termalno pasto.

17. Ponovno namestite ventilator procesorja in sklop toplotnega odvoda (glejte [Zamenjava ventilatorja na procesorju in sklopu toplotnega odvoda\)](file:///C:/data/systems/STD540s/sv/SM/fan.htm#wp1190217).

**OBVESTILO:** Preverite ali sta ventilator procesorja in sklop toplovodnega odvoda pravilno nameščena in pritrjena.

18. Odklopite napajalne kable s priključkov ATX\_POWER in ATX\_CPU (glejte [Komponente sistemske plo](file:///C:/data/systems/STD540s/sv/SM/techov.htm#wp1195813)šče) na sistemski plošči.

19. Ponovno namestite pokrov računalnika (oglejte si [Zamenjava pokrova ra](file:///C:/data/systems/STD540s/sv/SM/cover_re.htm#wp1180145)čunalnika).

20. Priključite računalnik in naprave na električne vtičnice in jih nato vklopite.

#### <span id="page-13-0"></span> **Zamenjava pogonov Navodila za servisiranje Dell Studio™ Slim 540s**

- [Zamenjava trdega diska](#page-13-1)
- O [Zamenjava opti](#page-14-0)čnega po
- Zamenjava č[italnika medijskih kartic](#page-15-0)
- [Zamenjava naprave FlexDock](#page-17-0)
- [Odstranjevanje snemljive kovinske plo](#page-18-0)šče na napravi FlexBay/FlexDock
- **P** [Ponovna namestitev vstavkov pogona FlexBay/FlexDock](#page-18-1)
- **PREVIDNO: Pred delom v notranjosti računalnika preberite varnostne informacije, ki so priložene računalniku. Za dodatne informacije o varnem delu obiščite domačo stran za skladnost s predpisi na naslovu www.dell.com/regulatory\_compliance.**

*OPOMBA:* Sistem ne podpira IDE naprav.

**OPOMBA:** 3,5 palčni čitalnik medijskih kartic ni izmenljiv z nosilcem trdega diska.

## <span id="page-13-1"></span>**Zamenjava trdega diska**

**OBVESTILO:** Ce boste zamenjali trdi disk na katerem se nahajajo podatki, ki jih želite obdržati, pred pričetkom naslednjega postopka ustvarite<br>varnostno kopijo vaših datotek.

1. Sledite postopkom v [Preden za](file:///C:/data/systems/STD540s/sv/SM/before.htm#wp1180146)čnete.

- 2. Odstranite pokrov računalnika (oglejte si [Zamenjava pokrova ra](file:///C:/data/systems/STD540s/sv/SM/cover_re.htm#wp1180145)čunalnika).
- 3. S trdega diska odklopite napajalne in podatkovne kable.

**OPOMBA: C**e trdega diska ne boste ponovno namestili, odklopite drugi konec podatkovnega kabla s sistemske plo**šč**e in ga postavite na stran.<br>Podatkovni kabel lahko uporabite pri kasnej**š**i namestitvi trdega diska.

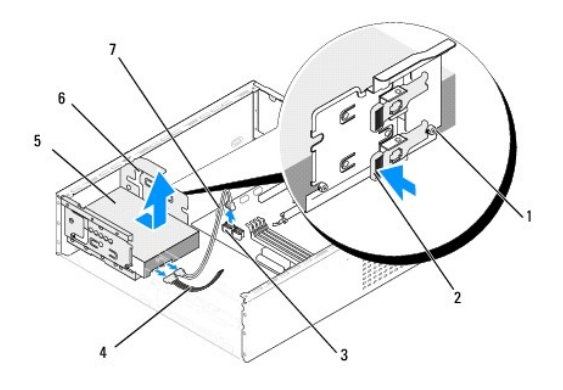

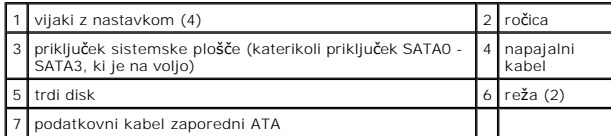

4. Pritisnite ročico na boku trdega diska ter potisnite in izvlecite trdi disk iz ohišja.

**OPOMBA:** Ce odstranitev tega diska spremeni konfiguracijo pogonov, morajo biti spremembe vidne v sistemskih nastavitvah. Po ponovnem<br>zagonu računalnika odprite sistemske nastavitve (glejte <u>[Nastavitev sistema](file:///C:/data/systems/STD540s/sv/SM/sys_setu.htm#wp1001678)</u>) nato odpri **Drive 0 through 3** (pogon 0 do 3) nastavite pogon na ustrezno možnost.

**OBVESTILO:** Pri odstranjevanju ali zamenjavi trdega diska pazite, da ne popraskate trdega diska.

- <span id="page-14-1"></span>5. Za zamenjavo trdega diska glejte dokumentacijo za pogon in preverite ali je le-ta združljiv z vašim računalnikom.
- 6. Pritrdite štiri vijake z nastavkom na trdi disk.
- 7. Na trdi disk priključite napajalne in podatkovne kable.
- 8. Na sistemsko ploščo priključite napajalne in podatkovne kable.
- 9. Poravnajte vijake z nastavkom na trdem disku z luknjami v ležišču za trdi disk in namestite trdi disk v ležišče.
- 10. Potiskajte trdi disk v ležišče dokler se ne zaskoči na mesto.
- 11. Preverite ali so vsi kabli ustrezno nameščeni in pritrjeni.
- 12. Ponovno namestite pokrov računalnika (oglejte si [Zamenjava pokrova ra](file:///C:/data/systems/STD540s/sv/SM/cover_re.htm#wp1180145)čunalnika).
- 13. Priključite računalnik in naprave na električne vtičnice in jih nato vklopite.

## <span id="page-14-0"></span>**Zamenjava optičnega pogona**

- 1. Sledite postopkom v [Preden za](file:///C:/data/systems/STD540s/sv/SM/before.htm#wp1180146)čnete.
- 2. Odstranite pokrov računalnika (oglejte si [Zamenjava pokrova ra](file:///C:/data/systems/STD540s/sv/SM/cover_re.htm#wp1180145)čunalnika).
- 3. Odstranite sprednji vmesnik (glejte [Zamenjava sprednje plo](file:///C:/data/systems/STD540s/sv/SM/front.htm#wp1187708)šče).

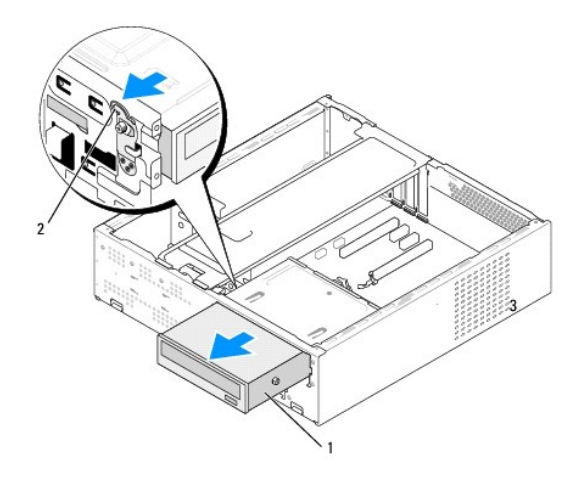

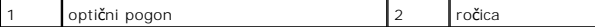

- 4. Odklopite napajalni kabel in podatkovni kabel z zadnje strani optičnega pogona.
	- **OPOMBA:** Ce boste odstranili edini optični pogon v vašem računalniku in ga trenutno ne nameravate ponovno namestiti, odklopite podatkovni<br>kabel s sistemske plošče in ga postavite na stran.
- 5. Narahlo povlecite ročico, da s tem sprostite optični pogon.
- 6. Potisnite in izvlecite optični pogon skozi sprednji del računalnika.
- 7. Za ponovno namestitev optičnega pogona, pritrdite štiri vijake z nastavkom na optični pogon.

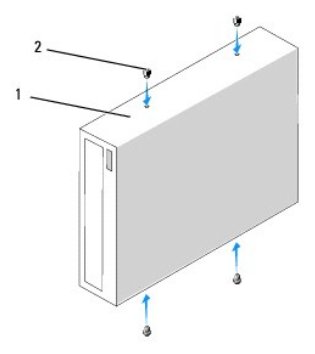

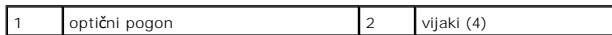

8. Poravnajte vijake z nastavkom optičnega pogona z režami na ležišču optičnega pogona.

9. Pazljivo potiskajte optični pogon dokler se ne zaskoči na mesto.

10. Na optični pogon priključite napajalne in podatkovne kable.

11. Na sistemsko ploščo priključite napajalne in podatkovne kable.

- 12. Ponovno namestite sprednji vmesnik (glejte [Zamenjava sprednje plo](file:///C:/data/systems/STD540s/sv/SM/front.htm#wp1187708)šče).
- 13. Ponovno namestite pokrov računalnika (oglejte si [Zamenjava pokrova ra](file:///C:/data/systems/STD540s/sv/SM/cover_re.htm#wp1180145)čunalnika).

14. Priključite vaš računalnik in naprave na električne vtičnice in jih nato vklopite.

**OPOMBA:** Če ste namestili nov pogon glejte dokumentacijo, ki je priložena pogonu, za navodila o namestitvi kakršnekoli programske opreme potrebne za delovanje pogona.

## <span id="page-15-0"></span>**Zamenjava čitalnika medijskih kartic**

- 1. Sledite postopkom v [Preden za](file:///C:/data/systems/STD540s/sv/SM/before.htm#wp1180146)čnete.
- 2. Odstranite pokrov računalnika (oglejte si [Zamenjava pokrova ra](file:///C:/data/systems/STD540s/sv/SM/cover_re.htm#wp1180145)čunalnika).
- 3. Odstranite sprednji vmesnik (glejte [Zamenjava sprednje plo](file:///C:/data/systems/STD540s/sv/SM/front.htm#wp1187708)šče).
- 4. Odstranite optični pogon (glejte [Zamenjava opti](#page-14-0)čnega pogona).

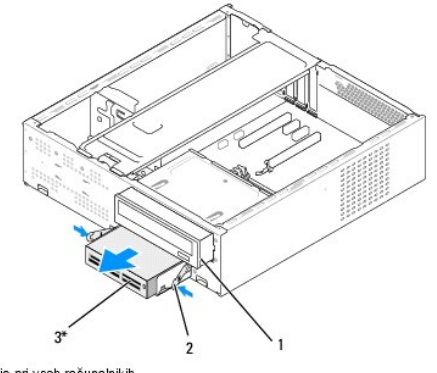

\*Ni na voljo pri vseh računalnikih

#### 1 optični pogon 2 vzmetna spojka 3 Čitalnik medijskih kartic

- 5. Odklopite FlexBay USB kabel in napajalni kabel s hrbtne strani čitalnika medijskih kartic in z notranjega USB priključka (F\_USB5) na sistemski plošči (glejte Komp
- 6. Pritisnite vzmetni spojki in izvlecite čitalnik medijskih kartic vzdolž nosilca pogona FlexBay iz reže FlexBay.
- 7. Odstranite vijaka s katerima je čitalnik medijskih kartic pritrjen na nosilec pogona FlexBay.
- 8. Dvignite čitalnik medijskih kartic, da ga s tem ločite od nosilca za pogon FlexBay.

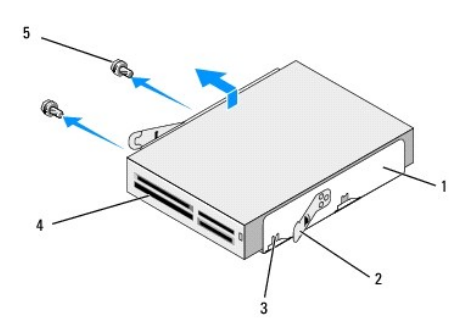

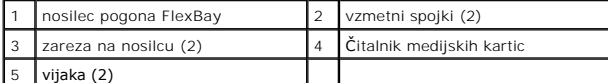

- 9. Če ne boste ponovno namestili čitalnika medijskih kartic:
	- a. Ponovno namestite optični pogon (glejte [Zamenjava opti](#page-14-0)čnega pogona).
	- b. Ponovno namestite vstavek pogona FlexBay.
	- c. Ponovno namestite sprednjo ploščo (glejte [Zamenjava sprednje plo](file:///C:/data/systems/STD540s/sv/SM/front.htm#wp1187708)šče).
	- d. Ponovno namestite pokrov računalnika (oglejte si [Zamenjava pokrova ra](file:///C:/data/systems/STD540s/sv/SM/cover_re.htm#wp1180145)čunalnika).
- 10. Če nameščate novi čitalnik medijskih kartic, ga odstranite iz embalaže.
- 11. Odstranite vstavek pogona FlexBay (glejte [Ponovna namestitev vstavkov pogona FlexBay/FlexDock\)](#page-18-1).
- 12. Pritisnite dve vzmetne spojke in iz sprednjega dela sistema izvlecite nosilec pogona FlexBay.
- 13. Namestite čitalnik medijskih kartic na nosilec pogona FlexBay in ga potisnite proti zarezi na nosilcu, da ga s tem poravnate z zarezicami na čitalniku medijskih kartic.
- 14. Poravnajte luknji za vijake na čitalniku medijskih kartic z nosilcem pogona FlexBay.
- 15. Zategnite vijaka s katerima je čitalnik medijskih kartic pritrjen na nosilec pogona FlexBay.
- 16. Potiskajte nosilec pogona FlexBay skupaj s čitalnikom medijskih kartic v režo FlexBay dokler se ne zakoči na mesto.

**OPOMBA:** Čitalnik medijskih kartic mora biti nameščen pred priključitvijo kabla naprave FlexBay.

- 17. Priključite FlexDock USB kabel na hrbtno stran č[italnika medijskih kartic in na notranji USB priklju](file:///C:/data/systems/STD540s/sv/SM/techov.htm#wp1195813)ček (F\_USB5) na sistemski plošči (glejte Komponente <u>sistemske plo**šče**</u>).
- 18. Ponovno namestite optični pogon (glejte [Zamenjava opti](#page-14-0)čnega pogona).
- 19. Ponovno namestite sprednji vmesnik (glejte [Zamenjava sprednje plo](file:///C:/data/systems/STD540s/sv/SM/front.htm#wp1187708)šče).
- 20. Ponovno namestite pokrov računalnika (glejte [Zamenjava pokrova ra](file:///C:/data/systems/STD540s/sv/SM/cover_re.htm#wp1180145)čunalnika).
- 21. Priključite računalnik in naprave na električne vtičnice in jih nato vklopite.

## <span id="page-17-0"></span>**Zamenjava naprave FlexDock**

- 1. Sledite postopkom v [Preden za](file:///C:/data/systems/STD540s/sv/SM/before.htm#wp1180146)čnete.
- 2. Odstranite pokrov računalnika (oglejte si [Zamenjava pokrova ra](file:///C:/data/systems/STD540s/sv/SM/cover_re.htm#wp1180145)čunalnika).
- 3. Odstranite sprednji vmesnik (glejte [Zamenjava sprednje plo](file:///C:/data/systems/STD540s/sv/SM/front.htm#wp1187708)šče).
- 4. Odstranite optični pogon (glejte [Zamenjava opti](#page-14-0)čnega pogona).

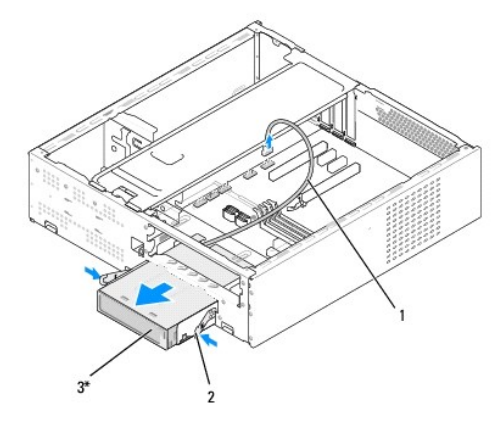

\*Ni na voljo pri vseh računalnikih

## 1 kabel naprave FlexDock 2 vzmetna spojka 3 Naprava FlexDock

- 5. [Odklopite FlexDock USB kabel s hrbtne strani naprave FlexDock in z notranjega USB priklju](file:///C:/data/systems/STD540s/sv/SM/techov.htm#wp1195813)čka (F\_USB1) na sistemski plošči (glejte <u>Komponente</u><br><u>sistemske plošče</u>).
- 6. Pritisnite vzmetni spojki in izvlecite napravo FlexDock vzdolž nosilca pogona FlexDock iz reže za FlexDock.
- 7. Odstranite vijaka s katerima je naprava FlexDock pritrjena na nosilec pogona FlexDock.
- 8. Vzdignite napravo FlexDock, da jo s tem ločite od nosilca pogona FlexDock.

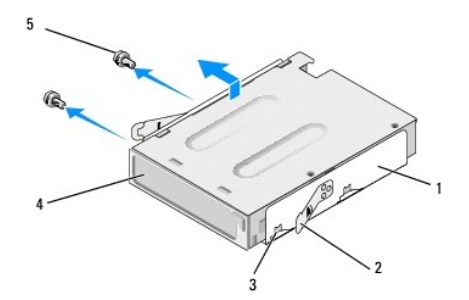

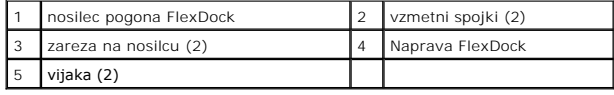

9. Če ne boste ponovno namestili napravo FlexDock:

- <span id="page-18-2"></span>a. Ponovno namestite optični pogon (glejte [Zamenjava opti](#page-14-0)čnega pogona).
- b. Ponovno namestite vstavek pogona FlexBay/FlexDock.
- c. Ponovno namestite sprednjo ploščo (glejte [Zamenjava sprednje plo](file:///C:/data/systems/STD540s/sv/SM/front.htm#wp1187708)šče).
- d. Ponovno namestite pokrov računalnika (oglejte si [Zamenjava pokrova ra](file:///C:/data/systems/STD540s/sv/SM/cover_re.htm#wp1180145)čunalnika).
- 10. Če nameščate novo napravo FlexDock, jo najprej odstranite iz embalaže.
- 11. Odstranite vstavek pogona FlexBay/FlexDock (glejte [Ponovna namestitev vstavkov pogona FlexBay/FlexDock](#page-18-1)).
- 12. Pritisnite dve vzmetne spojke in iz sprednjega dela sistema izvlecite nosilec pogona FlexDock.
- 13. Namestite napravo FlexDock v nosilec pogona FlexDock in jo potisnite proti zarezi na nosilcu, da s tem poravnate zarezo na nosilcu z odprtinami na napravi FlexDock.
- 14. Poravnajte dve luknje za vijake na napravi FlexDock z nosilcem pogona FlexDock.
- 15. Ponovno namestite dva vijaka, da s tem pritrdite napravo FlexDock na nosilec pogona FlexDock.
- 16. Potiskajte nosilec pogona FlexDock skupaj z napravo FlexDock v režo za FlexDock dokler se ne zaskoči na mesto.

**OPOMBA:** Pred priključitvijo kabla naprave FlexDock morate namestiti napravo FlexDock.

- 17. Priključ[ite FlexDock USB kabel na hrbtno stran naprave FlexDock in na notranji USB priklju](file:///C:/data/systems/STD540s/sv/SM/techov.htm#wp1195813)ček (F\_USB1) na sistemski plošči (glejte Komponente sistemske plošče).
- 18. Ponovno namestite optični pogon (glejte [Zamenjava opti](#page-14-0)čnega pogona).
- 19. Ponovno namestite sprednji vmesnik (glejte [Zamenjava sprednje plo](file:///C:/data/systems/STD540s/sv/SM/front.htm#wp1187708)šče).
- 20. Ponovno namestite pokrov računalnika (oglejte si [Zamenjava pokrova ra](file:///C:/data/systems/STD540s/sv/SM/cover_re.htm#wp1180145)čunalnika).
- 21. Priključite računalnik in naprave na električne vtičnice in jih nato vklopite.

## <span id="page-18-0"></span>**Odstranjevanje snemljive kovinske plošče na napravi FlexBay/FlexDock**

Poravnajte konico izvijača Phillips z režo na snemljivi kovinski plošči in zasučite vijak navzven, da s tem prelomite in odstranite kovinsko ploščo.

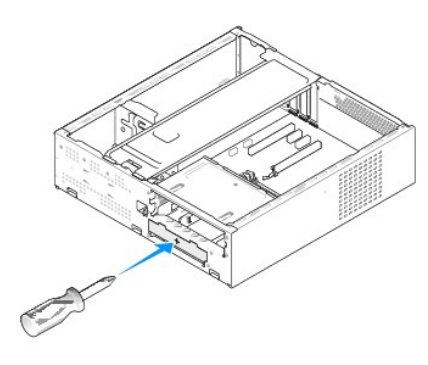

### <span id="page-18-1"></span>**Ponovna namestitev vstavkov pogona FlexBay/FlexDock**

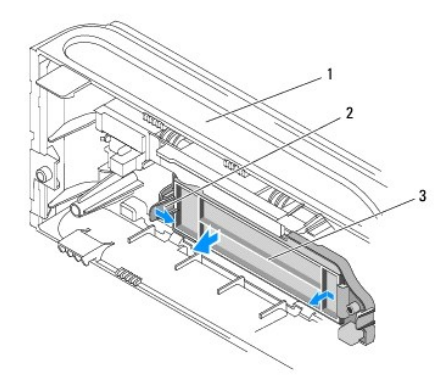

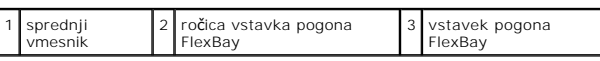

1. Odstranite sprednji vmesnik (glejte [Zamenjava sprednje plo](file:///C:/data/systems/STD540s/sv/SM/front.htm#wp1187708)šče).

- 2. Narahlo potisnite navzven ročico vstavka pogona FlexBay, da s tem sprostite zaporo.
- 3. Povlecite vstavek pogona FlexBay stran od sprednje plošče.
- 4. Za ponovno namestitev vstavka pogona FlexBay, le-tega poravnajte.
- 5. Potiskajte ročico vstavka proti sprednji plošči dokler se na zaskoči na mesto.

**OBVESTILO:** Za izpolnjevanje FCC predpisov priporočamo, da namestite vstavek pogona FleyBay vsakokrat, ko odstranite pogon FlexBay iz računalnika.

### <span id="page-20-0"></span> **Zamenjava ventilatorja Navodila za servisiranje Dell Studio™ Slim 540s**

- [Zamenjava ventilatorja na ohi](#page-20-1)šju
- **O** Zamenjava ventilatorja na procesorju in sklopu toplotn

PREVIDNO: Pred delom v notranjosti računalnika preberite varnostne informacije, ki so priložene računalniku. Za dodatne informacije o varnem<br>delu obiščite domačo stran za skladnost s predpisi na naslovu www.dell.com/regula

 $\triangle$ PREVIDNO: Pred odstranitvijo pokrova vedno odklopite vaš računalnik iz stenske vtičnice, da s tem preprečite možnost električnega udara,<br>telesnih poškodb zaradi vrtenja ventilatorja ali drugih nepričakovanih poškodb.

## <span id="page-20-1"></span>**Zamenjava ventilatorja na ohišju**

**OBVESTILO:** Ko odstranjujete ventilator z ohišja, se ne dotikajte rezil ventilatorja. S tem lahko poškodujete ventilator.

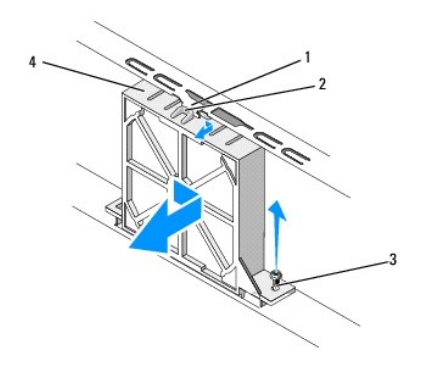

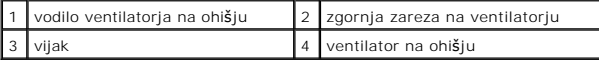

- 1. Sledite postopkom v [Preden za](file:///C:/data/systems/STD540s/sv/SM/before.htm#wp1180146)čnete.
- 2. Odstranite pokrov računalnika (oglejte si [Zamenjava pokrova ra](file:///C:/data/systems/STD540s/sv/SM/cover_re.htm#wp1180145)čunalnika).
- 3. Odklopite kabel ventilatorja na ohišju s priključka sistemske plošče (SYS\_FAN1).
- 4. Odstranite vijak s katerim je ventilator pritrjen na ohišje.
- 5. Povlecite ventilator proč od ohišja.
- 6. Za ponovno namestitev ventilatorja poravnajte zgornjo zarezo na ventilatorju z vodilom ventilatorja in potisnite ventilator proti ohišju.
- 7. Potisnite ventilator na svoje mesto.
- 8. Ponovno namestite vijak s katerim je ventilator pritrjen an ohišje.
- 9. Priključite kabel ventilatorja na priključek sistemske plošče (SYS\_FAN1).
- 10. Ponovno namestite pokrov računalnika (oglejte si [Zamenjava pokrova ra](file:///C:/data/systems/STD540s/sv/SM/cover_re.htm#wp1180145)čunalnika).

## <span id="page-20-2"></span>**Zamenjava ventilatorja na procesorju in sklopu toplotnega odvoda**

 $\Lambda$ **PREVIDNO: Kljub plastični zaščiti, se lahko sklop ventilatorja toplotnega odvoda med normalnim delovanjem zelo segreje. Preden se ga dotaknete pustite, da se ohladi.** 

**OBVESTILO:** Pri odstranjevanju ventilatorja na procesorju in sklopu toplotnega odvoda, se ne dotikajte rezil ventilatorja. S tem lahko poškodujete O ventilator.

**OBVESTILO:** Ventilator na procesorju s toplotnim odvodom je enojna enota. Ne poizkušajte ločiti ventilator.

- 1. Sledite postopkom v [Preden za](file:///C:/data/systems/STD540s/sv/SM/before.htm#wp1180146)čnete.
- 2. Odstranite pokrov računalnika (oglejte si [Zamenjava pokrova ra](file:///C:/data/systems/STD540s/sv/SM/cover_re.htm#wp1180145)čunalnika).
- 3. Odklopite kabel ventilatorja na procesorju s priključka CPU\_FAN na sistemski plošči (glejte [Komponente sistemske plo](file:///C:/data/systems/STD540s/sv/SM/techov.htm#wp1195813)šče).
- 4. Pazljivo odmaknite katere koli kable, ki so napeljani preko ventilatorja na procesorju in sklopu toplotnega odvoda.
- 5. Odvijte štiri zaščitne vijake s katerimi je pritrjen ventilator procesorja in sklopa toplotnega odvoda, ter ga vzdignite naravnost navzgor.

**OPOMBA:** Ventilator na procesorju in sklopu toplotnega odvoda v vašem računalniku se lahko razlikuje od prikazanega v spodnji ilustraciji.

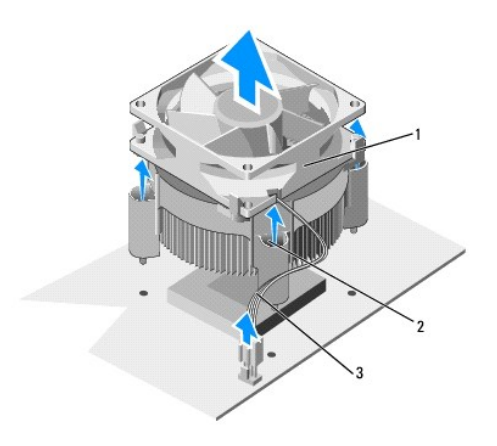

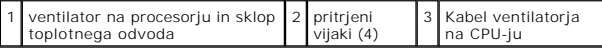

6. Pred zamenjavo ventilatorja na procesorju in sklopu toplotnega odvoda pobrišite termalno pasto z dna toplotnega odvoda.

**OBVESTILO:** Zagotovite nanos nove termalne paste. Nova termalna pasta je kritičnega pomena za zagotovitev ustrezne termalne vezi, ki je potrebna<br>za optimalno delovanje procesorja.

7. Na vrh procesorja nanesite novo termalno pasto.

- 8. Poravnajte zaščitne vijake na ventilatorju procesorja in sklopa toplotnega odovda s štirimi luknjami za kovinske vijake na sistemski plošči.
- 9. Zategnite štiri zaščitne vijake s katerimi je pritrjen ventilator na procesorju in sklopu toplotnega odvoda.

*OPOMBA: Preverite ali sta ventilator procesorja in sklop toplovodnega odvoda pravilno nameščena in pritrjena.* 

- 10. Priključite ventilator procesorja in sklopa toplotnega odvoda na priključek CPU\_FAN sistemske plošče (glejte [Komponente sistemske plo](file:///C:/data/systems/STD540s/sv/SM/techov.htm#wp1195813)šče).
- 11. Ponovno namestite pokrov računalnika (oglejte si [Zamenjava pokrova ra](file:///C:/data/systems/STD540s/sv/SM/cover_re.htm#wp1180145)čunalnika).
- 12. Priključite računalnik in naprave na električno vtičnico in jih vklopite.

<span id="page-22-0"></span>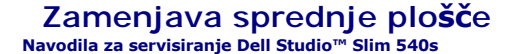

PREVIDNO: Pred delom v notranjosti računalnika preberite varnostne informacije, ki so priložene računalniku. Za dodatne informacije o varnem<br>delu obiščite domačo stran za skladnost s predpisi na naslovu www.dell.com/regula

- 1. Sledite postopkom v [Preden za](file:///C:/data/systems/STD540s/sv/SM/before.htm#wp1180146)čnete.
- 2. Odstranite pokrov računalnika (oglejte si [Zamenjava pokrova ra](file:///C:/data/systems/STD540s/sv/SM/cover_re.htm#wp1180145)čunalnika).

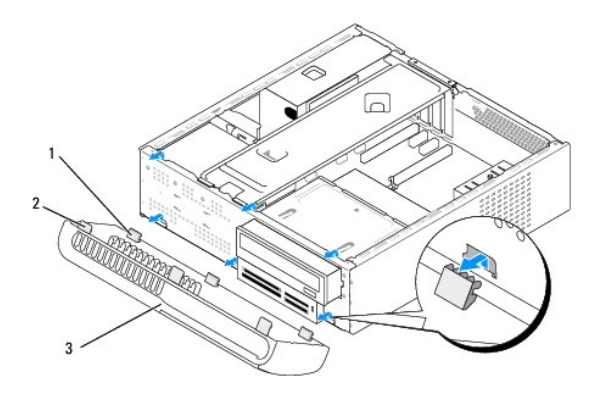

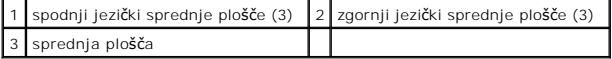

3. Primite in dvignite zgornje jezičke na sprednji plošči enega za drugim, da jo s tem sprostite z računalnika.

- 4. Za ponovno namestitev sprednje plošče poravnajte in vstavite spodnje jezičke sprednje plošče v zapahe za sprednjo ploščo na ohišju.
- 5. Vrtite sprednjo ploščo proti računalniku dokler se ne zaskoči na mesto.
- 6. Ponovno namestite pokrov računalnika (oglejte si [Zamenjava pokrova ra](file:///C:/data/systems/STD540s/sv/SM/cover_re.htm#wp1180145)čunalnika).

### <span id="page-23-0"></span> **Zamenjava sprednjega V/I vmesnika Navodila za servisiranje Dell Studio™ Slim 540s**

PREVIDNO: Pred delom v notranjosti računalnika preberite varnostne informacije, ki so priložene računalniku. Za dodatne informacije o varnem<br>delu obiščite domačo stran za skladnost s predpisi na naslovu www.dell.com/regula

- 1. Sledite postopkom v [Preden za](file:///C:/data/systems/STD540s/sv/SM/before.htm#wp1180146)čnete.
- 2. Odstranite pokrov računalnika (oglejte si [Zamenjava pokrova ra](file:///C:/data/systems/STD540s/sv/SM/cover_re.htm#wp1180145)čunalnika).
- 3. Odstranite sprednjo ploščo (glejte [Zamenjava sprednje plo](file:///C:/data/systems/STD540s/sv/SM/front.htm#wp1187708)šče).
- 4. Odstranite katerekoli razširitvene kartice (glejte [Zamenjava kartic PCI/PCI Express\)](file:///C:/data/systems/STD540s/sv/SM/cards.htm#wp1190419).

**OBVESTILO:** Zapomnite si usmeritev vsakega kabla preden ga odklopite, da pri ponovni priključitvi ne zamešate kablov. Nepravilno priključen ali<br>odklopljen kabel lahko povzroči težave z računalnikom.

- 5. Odklopite kabel sprednje plošče (F\_PANEL), avdio kabel sprednje plošče (F\_AUDIO) in USB kabel sprednjega V/I (F\_USB2), ki so priključeni na V/I vmesnik iz sistemske plošče.
- 6. Odstranite vijak s katerim je V/I vmesnik pritrjen na ohišje.
- 7. Potisnite V/I vmesnik na stran, da s tem sprostite spojko V/I vmesnika z reže za spojko V/I vmesnika.
- 8. Pazljivo odstranite obstoječ V/I vmesnik iz računalnika.

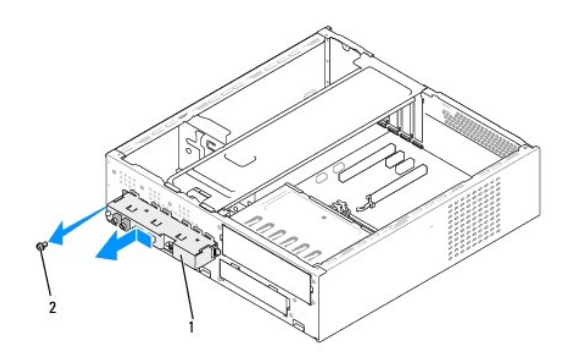

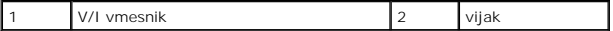

9. Za namestitev novega V/I vmesnika, poravnajte in potisnite spojko V/I vmesnika v odprtino za spojko V/I vmesnika.

- 10. Ponovno vstavite vijak s katerim je V/I vmesnik pritrjen na ohišje.
- 11. Ponovno priključite kable na sistemsko ploščo.
- 12. Ponovno namestite katerekoli razširitvene kartice (glejte [Zamenjava kartic PCI/PCI Express](file:///C:/data/systems/STD540s/sv/SM/cards.htm#wp1190419)).
- 13. Ponovno namestite sprednji vmesnik (glejte [Zamenjava sprednje plo](file:///C:/data/systems/STD540s/sv/SM/front.htm#wp1187708)šče).
- 14. Ponovno namestite pokrov računalnika (oglejte si [Zamenjava pokrova ra](file:///C:/data/systems/STD540s/sv/SM/cover_re.htm#wp1180145)čunalnika).
- 15. Priključite računalnik in naprave na električno vtičnico in jih vklopite.

### <span id="page-25-0"></span> **Zamenjava pomnilniških modulov Navodila za servisiranje Dell Studio™ Slim 540s**

PREVIDNO: Pred delom v notranjosti računalnika preberite varnostne informacije, ki so priložene računalniku. Za dodatne informacije o varnem<br>delu obiščite domačo stran za skladnost s predpisi na naslovu www.dell.com/regula

- 1. Sledite postopkom v [Preden za](file:///C:/data/systems/STD540s/sv/SM/before.htm#wp1180146)čnete.
- 2. Odstranite pokrov računalnika (oglejte si [Zamenjava pokrova ra](file:///C:/data/systems/STD540s/sv/SM/cover_re.htm#wp1180145)čunalnika).
- 3. Najdite pomnilniške module na sistemski plošči (glejte [Komponente sistemske plo](file:///C:/data/systems/STD540s/sv/SM/techov.htm#wp1195813)šče).
- 4. Dvignite varnostni zatič na vsaki strani priključka pomnilniškega modula.

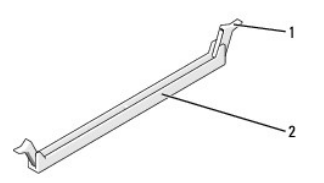

varnostni zatič  $\begin{vmatrix} 2 & \frac{1}{2} \end{vmatrix}$  priključek za pomnilniški modul

5. Primite pomnilniški modul in ga povlecite navzgor.

Če imate težave pri odstranjevanju pomnilniškega modula, nežno vlecite in potiskajte pomnilniški modul, da ga s tem sprostite iz priključka.

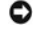

**OBVESTILO:** Ne nameščajte pomnilniške module ECC.

**OBVESTILO:** Ce med posodabljanjem pomnilnika odstranite prvotne pomnilniške module iz računalnika, le-te hranite ločeno od novih pomnilniških<br>m**odulov, tudi v primeru, da ste jih kupili od Dell™. Č**e je možno ne združujt

**OPOMBA:** Ce namestite mešane pare pomnilnika PC2-5300 (DDR2 667 MHz) in PC2-6400 (DDR2 800 MHz), pomnilniški moduli delujejo pri hitrosti<br>najpočasnejšega modula.

6. Najprej namestite enojni pomnilniški modul v DIMM priključek 1, le-ta je najbližji procesorju, preden namestite pomnilniške module v katerekoli druge priključke.

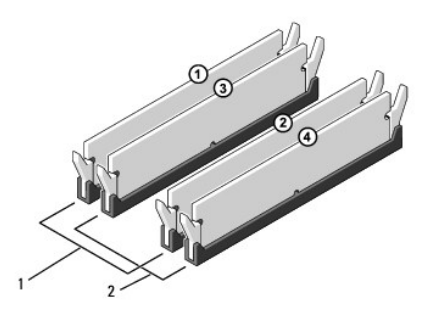

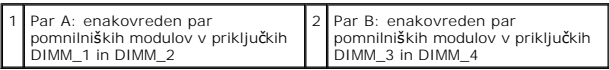

7. Poravnajte zarezo na dnu pomnilniškega modula z jezičkom na priključku.

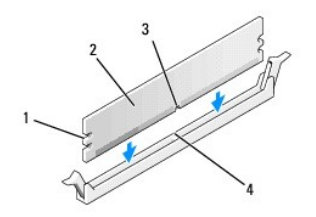

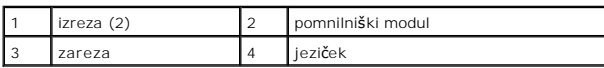

Ο **OBVESTILO:** Pomnilniški modul potisnite naravnost navzdol in pri tem na vsak konec pritiskajte z enakomerno silo, da s tem preprečite poškodobo<br>pomnilniškega modula.

8. Potiskajte pomnilniški modul v priključek dokler se ne zaskoči na svoje mesto.

Če ste pomnilniški modul pravilno vstavili, se bosta varnostna zatiča zaskočila v izreza na vsakem koncu pomnilniškega modula.

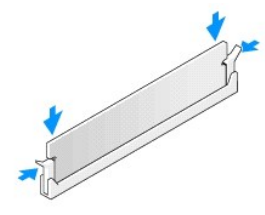

- 9. Ponovno namestite pokrov računalnika (oglejte si [Zamenjava pokrova ra](file:///C:/data/systems/STD540s/sv/SM/cover_re.htm#wp1180145)čunalnika).
- 10. Priključite računalnik in naprave na električne vtičnice in jih nato vklopite.
- 11. Če se prikaže sporočilo, ki navaja spremembo količine pomnilnika, pritisnite <F1> za nadaljevanje.
- 12. Prijavite se v računalnik.
- 13. Desno kliknite ikono **My Computer** (moj računalnik) na namizju Microsoft® Windows® in kliknite **Properties** (lastnosti).
- 14. Kliknite jeziček **General** (splošno).
- 15. Preverite navedeno količino pomnilnika (RAM), da s tem potrdite pravilno namestitev pomnilnika.

<span id="page-27-0"></span>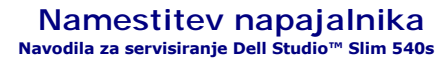

PREVIDNO: Pred delom v notranjosti računalnika preberite varnostne informacije, ki so priložene računalniku. Za dodatne informacije o varnem<br>delu obiščite domačo stran za skladnost s predpisi na naslovu www.dell.com/regula

 $\triangle$ PREVIDNO: Pred odstranitvijo pokrova vedno odklopite vaš računalnik iz stenske vtičnice, da s tem preprečite možnost električnega udara,<br>telesnih poškodb zaradi vrtenja ventilatorja ali drugih nepričakovanih poškodb.

**OBVESTILO:** Ne opravljajte teh korakov, če niste seznanjeni z odstranjevanjem in zamenjavo strojne opreme. Nepravilno sledenje korakom lahko<br>povzroči poškodobo računalnika. Za tehnično pomoč s strani Dell glejte *Navodila* 

1. Sledite postopkom v [Preden za](file:///C:/data/systems/STD540s/sv/SM/before.htm#wp1180146)čnete.

2. Odstranite pokrov računalnika (oglejte si [Zamenjava pokrova ra](file:///C:/data/systems/STD540s/sv/SM/cover_re.htm#wp1180145)čunalnika).

**OBVESTILO:** Preden odklopite napajalne kable si zapomnite mesto in identifikacijsko oznako posameznega napajalnega priključka.

3. Sledite napajalnim kablom za enosmerni tok, ki izhajajo iz napajalnika in odklopite vse priključene napajalne kable.

**OPOMBA:** Pri odstranjevanju kablov s sistemske plošče in pogonov si zapomnite napeljavo napajalnih kablov za enosmerni tok pod jezički, v<br>ohišju računalnika. Pri ponovnem nameščanju morate te kable pravilno namestiti, da

4. Odstranite tri vijake s katerim je napajalnik pritrjen na ohišje računalnika.

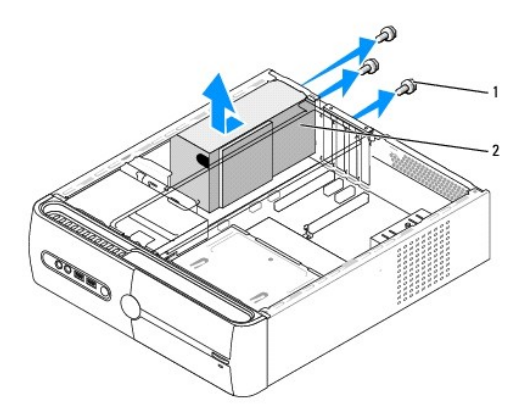

### 1 vijaki (3) 2 napajalnik

- 5. Potisnite napajalnik proti sprednjemu delu računalnika in ga izvlecite ven.
- 6. Potisnite nadomestni napajalnik proti zadnjemu delu računalnika.

**PREVIDNO: Nepravilna zamenjava in zategnitev vijakov lahko povzroči električni udar, saj so ti vijaki ključni del ozmeljitve sistema.** 

7. Ponovno namestite tri vijake s katerim je napajalnik pritrjen na ohišje računalnika.

**OBVESTILO:** Vstavite napajalne kable enosmernega toka pod jezičke ohišje. Kabli morajo biti pravilno napeljani, da se le-ti ne poškodujejo.

8. Ponovno priključite napajalne kable enosmernega toka na sistemsko ploščo in pogone.

**OPOMBA:** Preverite stanje vseh kabelskih priključkov.

- 9. Ponovno namestite pokrov računalnika (oglejte si [Zamenjava pokrova ra](file:///C:/data/systems/STD540s/sv/SM/cover_re.htm#wp1180145)čunalnika).
- 10. Priključite računalnik in naprave na električno vtičnico in jih vklopite.

<span id="page-29-0"></span>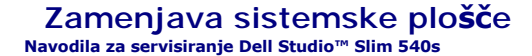

- PREVIDNO: Pred delom v notranjosti računalnika preberite varnostne informacije, ki so priložene računalniku. Za dodatne informacije o varnem<br>delu obiščite domačo stran za skladnost s predpisi na naslovu www.dell.com/regula
- Θ **OBVESTILO:** Ne opravljajte teh korakov, če niste seznanjeni z odstranjevanjem in zamenjavo strojne opreme. Nepravilno izvajanje teh korakov lahko<br>poškoduje sistemsko ploščo. Za tehnično pomoč s strani Dell glejte *Navodil*
- 1. Sledite postopkom v [Preden za](file:///C:/data/systems/STD540s/sv/SM/before.htm#wp1180146)čnete.
- 2. Odstranite pokrov računalnika (oglejte si [Zamenjava pokrova ra](file:///C:/data/systems/STD540s/sv/SM/cover_re.htm#wp1180145)čunalnika).
- 3. Odstranite razširitvene kartice na sistemski plošči (glejte [Zamenjava kartic PCI/PCI Express](file:///C:/data/systems/STD540s/sv/SM/cards.htm#wp1190419)).

**A** PREVIDNO: Toplotni odvod procesorja se lahko med normalnim delovanjem zelo segreje. Preden se dotaknete toplotnega odvoda ga pustite, da **se primerno ohladi.** 

- 4. Odstranite procesor (oglejte si [Zamenjava procesorja](file:///C:/data/systems/STD540s/sv/SM/cpu.htm#wp1185253)).
- 5. Odstranite pomnilniške module (glejte <u>Zamenjava pomnilniških modulov</u>) in si pri tem zapomnite katere pomnilniške module ste odstranili iz katere<br>pomnilniške reže, da boste le-te lahko po zamenjavi plošče ponovno names
- **OBVESTILO:** Zapomnite si usmeritev in mesto vsakega kabla preden ga odklopite, da pri ponovni priključitvi ne zamešate kablov. Nepravilno priključen<br>ali odklopljen kabel lahko povzroči težave z računalnikom.
- 6. S sistemske plošče odklopite vse kable.
- 7. Odstranite osem vijakov s sistemske plošče.

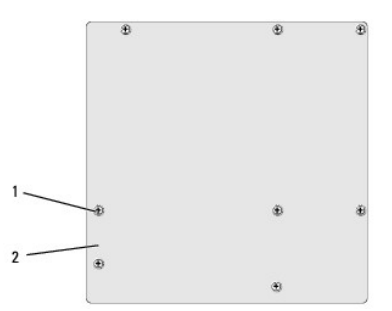

### 1 vijaki (8) 2 sistemska plošča

8. Dvignite in izvlecite sistemsko ploščo.

**OBVESTILO:** Če boste zamenjali sistemsko ploščo, vizualno primerjajte nadomestno sistemsko ploščo z obstoječo sistemsko ploščo, da s tem preverite ali imate pravilen del.

**OPOMBA:** Nekatere komponente in priključki na novi sistemski plošči so lahko na drugačnih mestih kot obstoječi priključki na sistemski plošči.

**OPOMBA:** Nastavitve mostička na novi sistemski plošči so tovarniško prednastavljene.

9. Usmerite sistemsko ploščo s poravnavno luknjic za vijake na sistemski plošči z luknjicami za vijake na ohišju.

- 10. Z osmimi vijaki pritrdite sistemsko ploščo na ohišje.
- 11. Povežite kable, ki ste jih odstranili s sistemske plošče.
- 12. Namestite nazaj procesor (oglejte si [Zamenjava procesorja\)](file:///C:/data/systems/STD540s/sv/SM/cpu.htm#wp1185253).

**OBVESTILO:** Preverite ali je sklop toplovodnega odvoda pravilno nameščen in pritrjen.

- 13. Namestite nazaj pomnilniške module (oglejte si [Zamenjava pomnilni](file:///C:/data/systems/STD540s/sv/SM/memory.htm#wp1188716)ških modulov).
- 14. Ponovno namestite razširitvene kartice na sistemski plošči (glejte [Zamenjava kartic PCI/PCI Express](file:///C:/data/systems/STD540s/sv/SM/cards.htm#wp1190419)).
- 15. Ponovno namestite pokrov računalnika (oglejte si [Zamenjava pokrova ra](file:///C:/data/systems/STD540s/sv/SM/cover_re.htm#wp1180145)čunalnika).
- 16. Priključite računalnik in naprave na električno vtičnico in jih vklopite.
- 17. Po potrebi prepišite sistemski BIOS.

**OPOMBA:** Za več informacij o prepisu sistemskega BIOS-a glejte [Posodobitev BIOS-a.](file:///C:/data/systems/STD540s/sv/SM/sys_setu.htm#wp998685)

### <span id="page-31-0"></span> **Nastavitev sistema Navodila za servisiranje Dell Studio™ Slim 540s**

- **[Pregled](#page-31-1)**
- [Izbris pozabljenih gesel](#page-33-0)
- **O** [Izbris nastavitev CMOS-a](#page-34-1)
- **[Posodobitev BIOS-a](#page-34-2)**

## <span id="page-31-1"></span>**Pregled**

Uporabite nastavitev sistema za:

- l Spremembo informacij o konfiguraciji sistema po dodajanju, spremembi ali odstranitvi strojne opreme iz vašega računalnika.
- l Nastavitev ali sprememba možnosti izbrane s strani uporabnika, kot je na primer uporabniško geslo.
- l Prikaz količine trenutno nameščenega pomnilnika ali nastavitev tipa nameščenega trdega diska.

**OBVESTILO:** Ne spreminjajte nastavitev v tem programu razen v primeru, da imate strokovno znanje o uporabi računalnika. Nekatere spremembe lahko povzročijo nepravilno delovanje vašega računalnika.

<span id="page-31-2"></span>**OPOMBA:** Pred uporabo sistemskih nastavitev priporočamo, da is zapišete informacije sistemskih nastavitev za kasnejšo referenco.

### **Odpiranje sistemskih nastavitev**

- 1. Vklopite (ali ponovno zaženite) računalnik.
- 2. Ko se prikaže modri logotip DELL™ bodite pozorni na pozivnik F2 in nato nemudoma pritisnite <F2>.
	- **OPOMBA:** Pozivnik F2 navaja vključitev tipkovnice. Ta pozivnik se lahko prikaže zelo nenadno, zato bodite pozorni in pravočasno pritisnite <F2>.<br>Če pritisnite <F2> pred prikazom pozivnika, pritisk tipke ne bo zaznan. Če č

#### **Okna sistemskih nastavitev**

Okna sistemskih nastavitev prikazujejo trenutne ali spremenljive konfiguracijske informacije za vaš računalnik. Informacije na zaslonu so razdeljene na tri dele: seznam možnosti, polje z aktivnimi možnostmi in ključne funkcije.

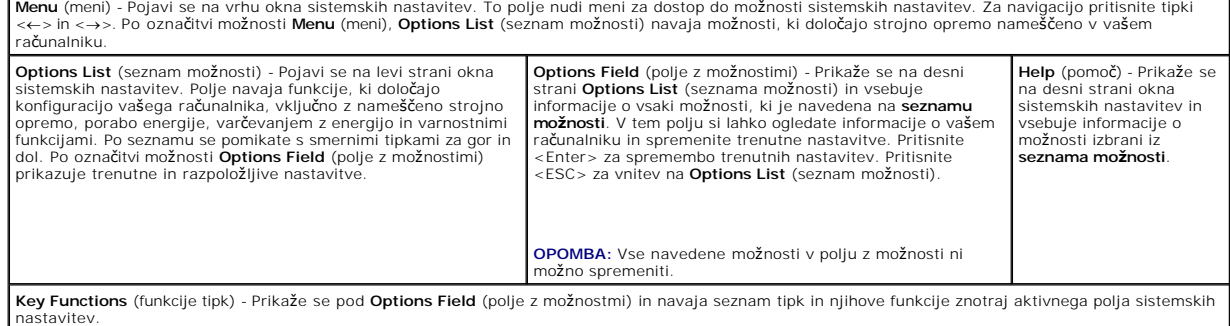

## **Možnosti sistemske nastavitve**

**OPOMBA:** Prikaz predmetov, ki so navedeni v tem odseku, je odvisen od vašega računalnika in nameščenih naprav.

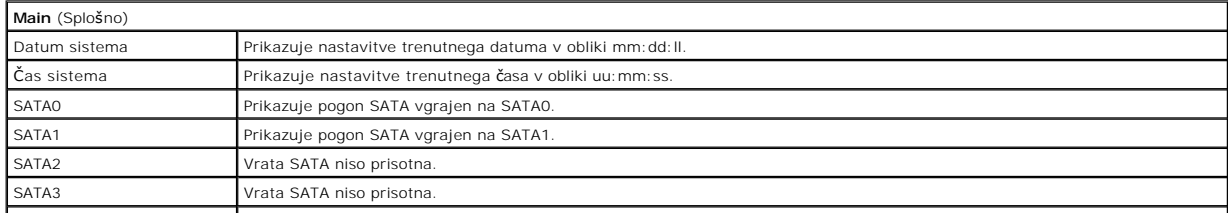

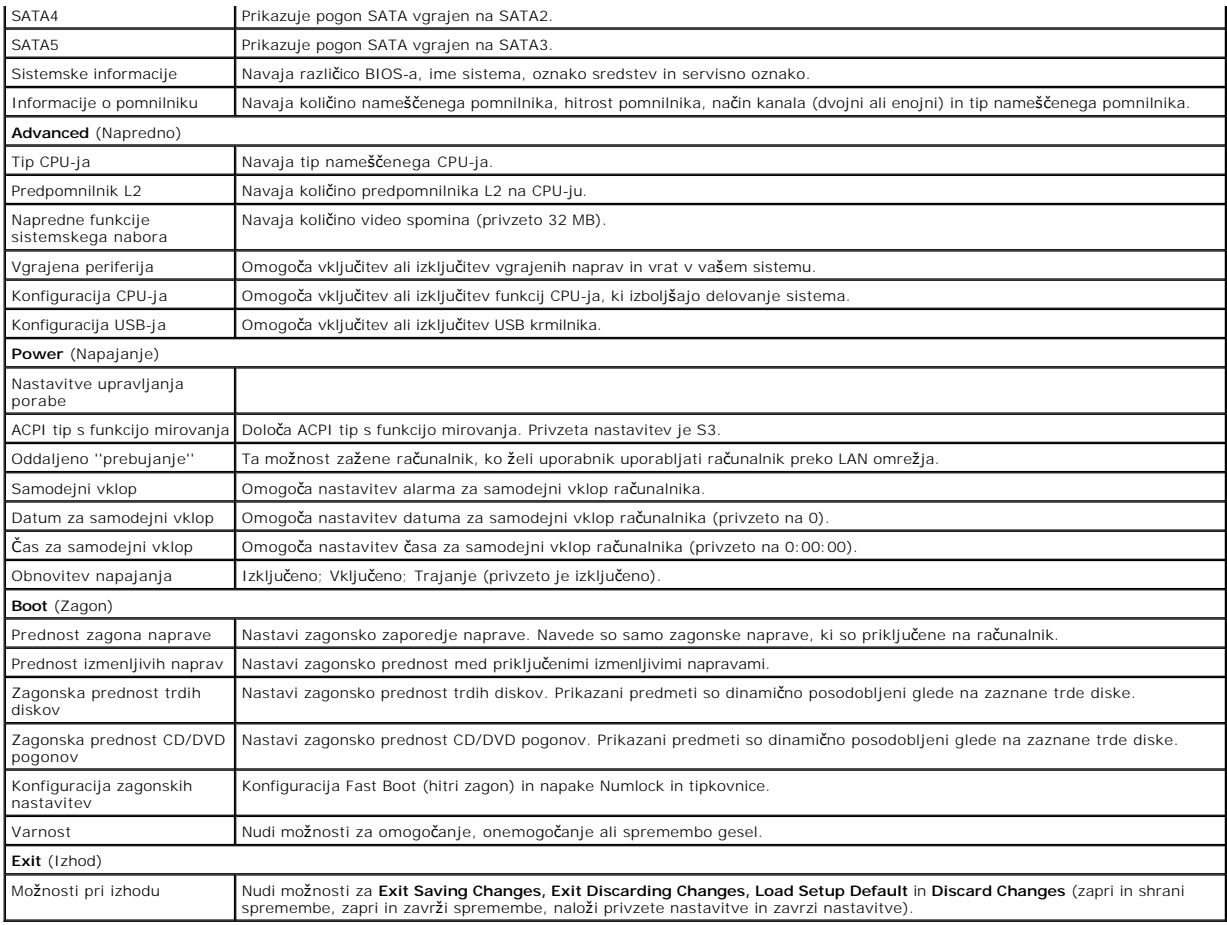

## **Zagonsko zaporedje**

Ta funkcija omogoča spremembo zagonskega zaporedja za naprave.

### **Zagonske možnosti**

- l **Hard Drive** (trdi disk) računalnik se bo zagnal s primarnega trdega diska. Če na pogonu ni operacijskega sistema, računalnik generira sporočilo o napaki.
- ı **CD/DVD Drive** (CD/DVD pogon) računalnik se bo zagnal s CD/DVD pogona. Ce v pogonu ni CD/DVD plošle ali če CD/DVD plošča ne vsebuje<br>operacijskega sistema, računalnik generira sporočilo o napaki.
- 1 **USB Flash Device** (USB flash naprava) Vstavite pomnilniško napravo v USB vrata in ponovno zaženite računalnik. Ko se na zgornjem robu zaslona<br>1905 prikaže ⊭12 = Boot Menu (F12 = Zagonski meni), pritisnite <F12>. BIOS

**OPOMBA:** Za zagon z USB naprave mora le-ta podpirati zagon. Glejte dokumentacijo priloženo napravi in preverite ali je le-ta omogoča zagon.

#### **Sprememba zagonskega zaporedja za trenutni zagon**

S to funkcijo lahko spremenite trnutno zagonsko zaporedje, na primer, za zagon Dell Diagnostics, ki se nahaja na mediju *Drivers and Utilities*, s CD/DVD enote.<br>Po zaključitvi diagnostičnih preizkusov, se obnovi prejšnje z

- 1. Če zaganjate računalnik z USB naprave, priključite USB napravo na USB priključek.
- 2. Vklopite (ali ponovno zaženite) računalnik.
- 3. Ko se na zgornjem robu zaslona prikaže F2 = Setup, F12 = Boot Menu (F2 = Nastavitve, F12 = Zagonski meni), pritisnite press <F12>.

Ce čakate predolgo in se pojavi logotip operacijskega sistema, počakajte, dokler se ne prikaže namizje OS Microsoft Windows. Nato zaustavite<br>računalnik in poizkusite znova.

Prikaže se **meni zagonskih naprav** v katerem so naveden vse zagonske naprave. Vsaki napravi je dodeljena številka.

4. V **Boot Device Menu** (meni zagonskih naprav) izberite napravo za zagon.

Na primer, če želite zagnati računalnik z USB pomnilniškega ključa, označite **USB Flash Device** (USB flash naprava) in pritisnite <Enter>.

**OPOMBA:** Za zagon z USB naprave mora le-ta podpirati zagon. Glejte dokumentacijo priloženo napravi in preverite ali le-ta omogoča zagon.

#### **Sprememba zagonskega zaporedja za prihodnje zagone**

- 1. Odprite sistemske nastavitve (glejte [Odpiranje sistemskih nastavitev\)](#page-31-2).
- 2. Uporabite smerne tipke in v meniju označite možnost **Boot** in pritisnite <Enter> za dostop do menija.

**OPOMBA:** Zabeležite si trenutni trenutno zagonsko zaporedje, če ga boste želeli kasneje obnoviti.

- 3. Pritisnite smerni tipku gor in dol za pomik po seznamu naprav.
- 4. Pritisnite pllus (+) or minus (-) za spremembo prednosti zagona naprave.

## <span id="page-33-0"></span>**Izbris pozabljenih gesel**

**PREVIDNO: Preden se lotite naslednjih postopkov, preberite varnostna navodila, ki so priložena računalniku.** 

**PREVIDNO: Za izbris nastavitev gesla morate računalnik odklopiti iz električne vtičnice.** 

- 1. Sledite postopkom v [Preden za](file:///C:/data/systems/STD540s/sv/SM/before.htm#wp1180146)čnete.
- 2. Odstranite pokrov računalnika (oglejte si [Zamenjava pokrova ra](file:///C:/data/systems/STD540s/sv/SM/cover_re.htm#wp1180145)čunalnika).
- 3. Ponastavitev gesla:
	- a. Poiščite 3-nožni priključek za gesla (CLEAR\_PW) na sistemski plošči (glejte [Komponente sistemske plo](file:///C:/data/systems/STD540s/sv/SM/techov.htm#wp1195813)šče)

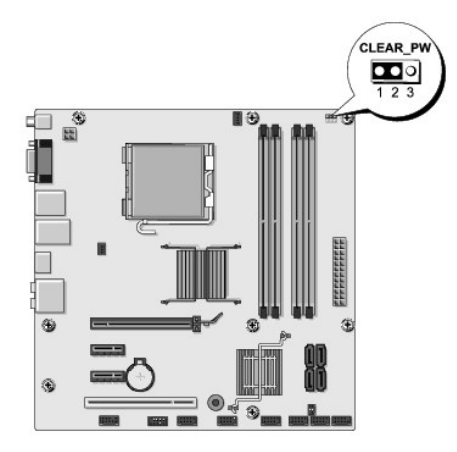

- b. Odstranite 2-nožni vtikač mostička iz nožic 2 in 3 ter ga pritrdite na nožici 1 in 2.
- c. Za izbris gesla počakajte približno pet sekund.
- d. Odstranite 2-nožni vtikač mostička z nožic 1 in 2 ter ga ponovno namestite na 2 in 3 nožico, da s tem omogočite funkcijo za geslo.
- 4. Ponovno namestite pokrov računalnika (oglejte si [Zamenjava pokrova ra](file:///C:/data/systems/STD540s/sv/SM/cover_re.htm#wp1180145)čunalnika).
- 5. Priključite vaš računalnik in naprave na električne vtičnice in jih nato vklopite.

## <span id="page-34-1"></span><span id="page-34-0"></span>**Izbris nastavitev CMOS-a**

**PREVIDNO: Preden se lotite naslednjih postopkov, preberite varnostna navodila, ki so priložena računalniku.** 

**PREVIDNO: Za izbris nastavitev CMOS-a morate računalnik odklopiti iz električne vtičnice.** 

- 1. Sledite postopkom v [Preden za](file:///C:/data/systems/STD540s/sv/SM/before.htm#wp1180146)čnete.
- 2. Odstranite pokrov računalnika (oglejte si [Zamenjava pokrova ra](file:///C:/data/systems/STD540s/sv/SM/cover_re.htm#wp1180145)čunalnika).
- 3. Ponastavitev trenutnih nastavitev CMOS-a:
	- a. Poiščite 3-nožni mostiček CMOS (CLEAR CMOS) na sistemski plošči (glejte [Komponente sistemske plo](file:///C:/data/systems/STD540s/sv/SM/techov.htm#wp1195813)šče).

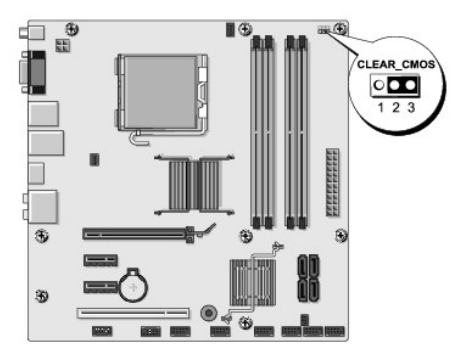

- b. Odstranite vtikač mostička z nožici 1 in 2 mostička CMOS (CLEAR CMOS).
- c. Pomaknite vtikač mostička na nožici 2 in 3 mostička CMOS (CLEAR CMOS) in počakajte približno pet sekund.
- d. Odstranite vtikač mostička in ga namestite na nožici 1 in 2 mostička CMOS (CLEAR CMOS).
- 4. Ponovno namestite pokrov računalnika (oglejte si [Zamenjava pokrova ra](file:///C:/data/systems/STD540s/sv/SM/cover_re.htm#wp1180145)čunalnika).
- 5. Priključite vaš računalnik in naprave na električne vtičnice in jih nato vklopite.

## <span id="page-34-2"></span>**Posodobitev BIOS-a**

Če je na voljo posodobitev ali pri zamenjavi sistemske plošče je po potrebi potrebno prepisati BIOS.

- 1. Vklopite računalnik.
- 2. Najdite datoteko za posodobitev BIOS-a vašega računalnika na spletnih straneh Dell Support **support.dell.com**.

**OPOMBA:** Za regije izven Združenih držav izberite državo/regijo iz spustnega seznama na dnu spletne strani Dell support in poiščite datoteko za posodobitev BIOS-a vašega računalnika.

- 3. Kliknite **Download Now** (Prenesi sedaj) za prenos datoteke.
- 4. Če se pojavi okno **Export Compliance Disclaimer** (Izjava o omejitvi odgovornosti za skladnost izvoza), kliknite **Yes, I Accept this Agreement** (Da, sprejemam pogoje pogodbe).

Prikaže se okno **File Download** (Prenos datoteke).

5. Kliknite **Save this program to disk** (Shrani program na disk) in nato **OK** (V redu).

Prikaže se okno **Save In** (Shrani v).

6. Kliknite puščično tipko za pomikanje navzdol, da si ogledate meni **Save In** (Shrani v), izberite **Desktop** (Namizje) in nato kliknite **Save** (Shrani).

Datoteka je shranjena na vaše namizje.

7. Kliknite **Close** (zapri), če se pojavi okno **Download Complete** (prenos je dokončan).

Ikona datoteke se nahaja na vašem namizju in nosi enako ime kot prenesena datoteka za posodobitev BIOS-a.

8. Dvokliknite ikono datoteke na namizju in sledite navodilom na zaslonu.

### <span id="page-36-0"></span> **Tehnični pregled Navodila za servisiranje Dell Studio™ Slim 540s**

### [Vpogled v notranjost va](#page-36-1)šega računalnika

[Komponente sistemske plo](#page-36-2)šče

PREVIDNO: Pred delom v notranjosti računalnika preberite varnostne informacije, ki so priložene računalniku. Za dodatne informacije o varnem<br>delu obiščite domačo stran za skladnost s predpisi na naslovu www.dell.com/regula

# <span id="page-36-1"></span>**Vpogled v notranjost vašega računalnika**

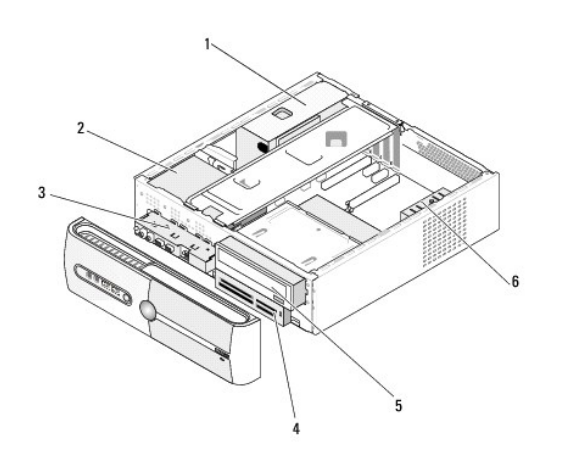

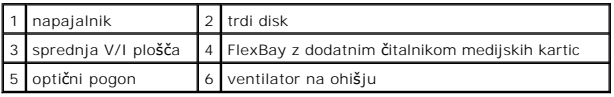

# <span id="page-36-2"></span>**Komponente sistemske plošče**

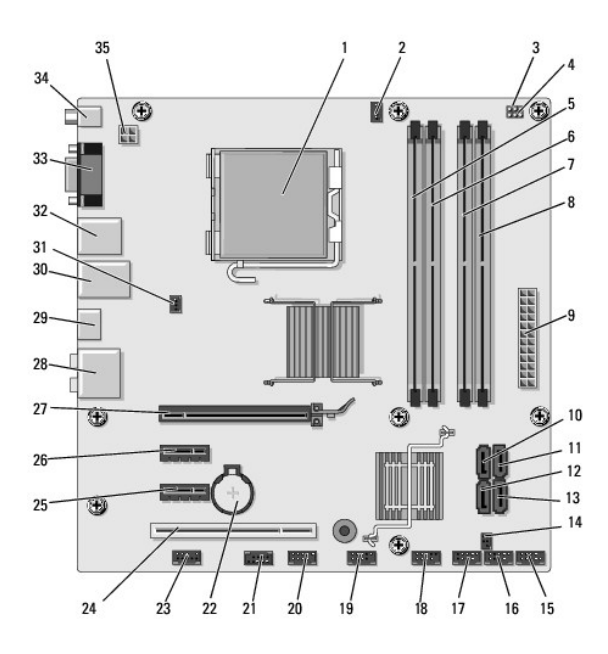

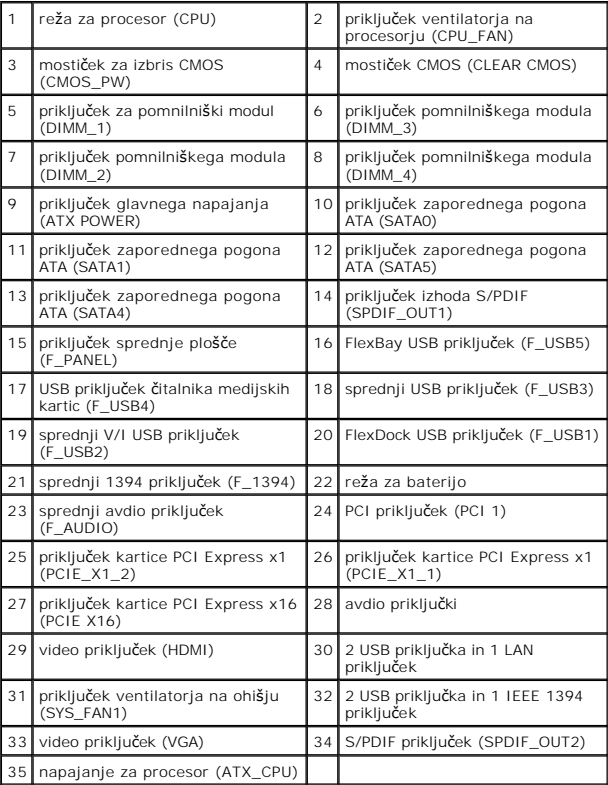

**Navodila za servisiranje Dell Studio™ Slim 540s** 

## **Opombe, obvestila in opozorila**

**OPOMBA:** OPOMBA označuje pomembne informacije, ki vam pomagajo bolje izkoristiti računalnik.

**OBVESTILO:** OBVESTILO označuje možnost poškodb strojne opreme ali izgubo podatkov in svetujejo, kako se izogniti težavi.

**PREVIDNO: OPOZORILA označujejo možnost poškodb lastnine, telesnih poškodb ali smrti.** 

### **Informacije v tem dokumentu se lahko spremenijo brez predhodnega obvestila. © 2008 Dell Inc. Vse pravice pridržane.**

Vsakršno razmnoževanje tega gradiva brez pisnega dovoljenja družbe Dell Inc. je strogo prepovedano.

Blagovne znamke uporabljene v tem besedilu: *Dell,* logotip *DELL* in *Dell Studio* so blagovne znamke družbe Dell Inc.; *Intel* je registrirana blagovna znamka družbe Intel<br>Corporation v Združenih državah in drugih država

V tem dokumentu se lahko uporabljajo tudi druge blagovne znamke in imena, ki se nanašajo na osebe, katerih last so blagovne znamke ali imena, oziroma na njihove izdelke.<br>Družba Dell Inc. zavrača vsakršno lastništvo blagovn

**Model DCSLA**

**Avgust 2008 Raz. A00**